## **Metodika k vyplnění a zaslání tiskopisu oznámení o poskytování platebních služeb prostřednictvím pověřených zástupců a informací potřebných pro zápis do seznamu pověřených zástupců**

Metodika popisuje postup splnění oznamovací a informační povinnosti týkající se poskytování platebních služeb prostřednictvím pověřených zástupců.

- Platební instituce plní
	- o oznamovací povinnost podle § 23 odst. 2 zákona č. 284/2009 Sb., o platebním styku, ve znění pozdějších předpisů (dále jen "ZPS") a § 49 vyhlášky č. 141/2011 Sb., o výkonu činnosti platebních institucí, institucí elektronických peněz, poskytovatelů platebních služeb malého rozsahu a vydavatelů elektronických peněz malého rozsahu, ve znění pozdějších předpisů a současně
	- $\circ$  informační povinnost podle § 27 odst. 1 ZPS a § 6 vyhlášky č. 142/2009 Sb., předkládání informací platebními institucemi, institucemi elektronických peněz, poskytovateli platebních služeb malého rozsahu a vydavateli elektronických peněz malého rozsahu České národní bance
- poskytovatel platebních služeb malého rozsahu plní
	- $\circ$  informační povinnost podle § 44 odst. 1 ve spojení s § 27 odst. 1 ZPS a § 6 vyhlášky č. 142/2009 Sb.
- instituce elektronických peněz plní
	- o oznamovací povinnosti podle § 52h odst. 2 ZPS a § 49 odst. 6 vyhlášky č. 141/2011 Sb. a současně
	- o informační povinnost podle § 52k odst. 1 ZPS a § 6 vyhlášky č. 142/2009 Sb.
- vydavatel elektronických peněz malého rozsahu plní
	- o informační povinnost podle § 59 odst. 1 ve spojení s § 52k odst. 1 ZPS a § 6 vyhlášky č. 142/2009 Sb.

## **Postup podání oznámení o obchodních zástupcích**

1. Vykazující subjekt podle § 2 vyhlášky č.142/2011 Sb., (dále jen zastoupený) získá ze stránek ČNB

[\(http://www.cnb.cz/cs/dohled\\_financni\\_trh/vykon\\_dohledu/povolovaci\\_schvalovaci\\_rizeni/](http://www.cnb.cz/cs/dohled_financni_trh/vykon_dohledu/povolovaci_schvalovaci_rizeni/platebni_instituce/index.html) platebni instituce/index.html) MS Excel, který obsahuje šablonu oznámení pro zadání potřebných informací.

- 2. Zastoupený vyplní požadované informace o své osobě, obchodních zástupcích a vedoucích osobách. Bližší informace lze dohledat na úvodní stránce sešitu MS Excel.
- 3. Zastoupený pomocí tlačítka v souboru MS Excel transformuje vyplněná data do souboru XML. Pokud je soubor XML správně vytvořen, tak je k nalezení ve stejném adresáři jako soubor MS Excel.
- 4. Zastoupený (případně právní zástupce zastoupeného) se přihlásí do systému REGIS [\(http://www.cnb.cz/cnb/regis\)](http://www.cnb.cz/cnb/regis).
	- a. Pro vstup do systému je potřeba mít instalovaný kvalifikovaný certifikát.
- b. Bližší informace k systému REGIS lze dohledat na stránce [https://oam.cnb.cz/regisextdad/REGISEXT.www\\_forms.uvod?p\\_lan=CS&p\\_menu=2](https://oam.cnb.cz/regisextdad/REGISEXT.www_forms.uvod?p_lan=CS&p_menu=2)
- 5. Po přihlášení do systému REGIS zastoupený zvolí typ žádosti. Pro oznámení o obchodních zástupcích zvolí hromadnou žádost Pověření zástupci.

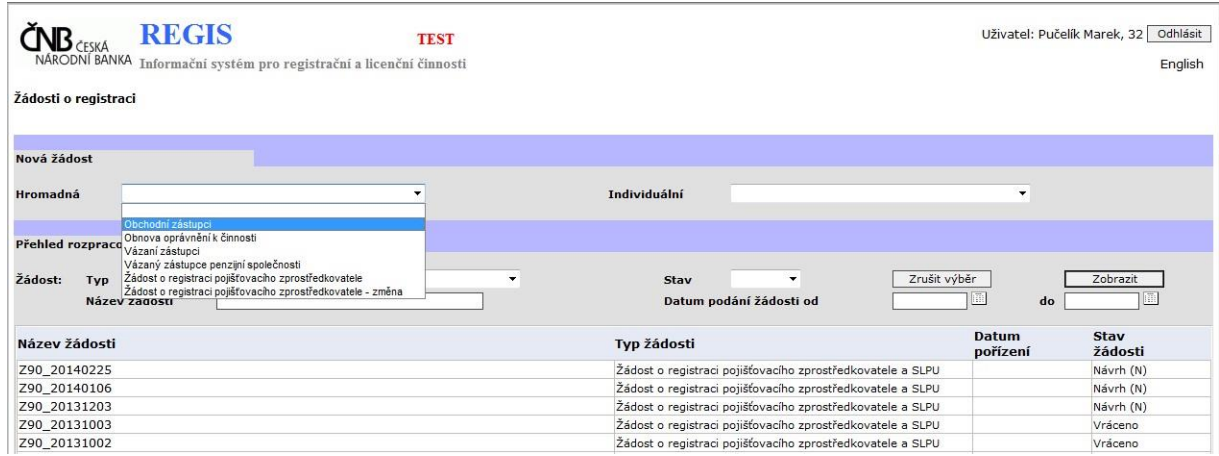

- 6. Po vybrání žádosti a potvrzení tlačítkem "Nová žádost" se zobrazí stránka pro oznámení pověřených zástupců.
	- a. V první části se vyplní údaje o osobě (datum narození, adresa bydliště/adresa sídla v případě, že žádost podává právnická osoba), která oznámení podává.
	- b. V druhé části formuláře se vyplní IČO a název zastoupeného.
	- c. Pokud je zastoupeným platební instituce nebo instituce elektronických peněz, tak se zobrazí prohlášení.
	- d. Poslední oblastí je zadávání přílohy. Zde je nutné vložit vytvořený soubor XML z bodu 3.

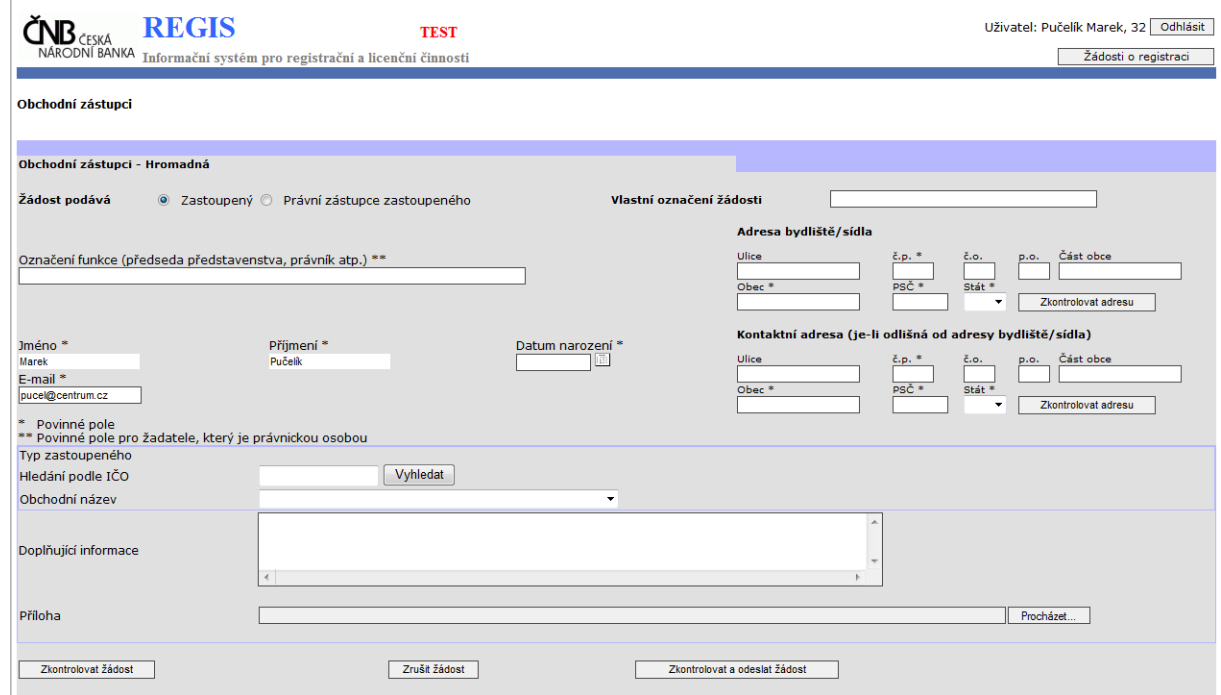

7. Po kliknutí na tlačítko "Zkontrolovat a odeslat žádost" se zobrazí stránka pro podepsání žádosti kvalifikovaným certifikátem. Tato stránka je shodná se stránkou, která se zobrazuje při vstupu do aplikace.

- 8. Po podepsání je žádost odeslána do ČNB k dalšímu zpracování.
- 9. Uživatel na zadaný email obdrží informace o přijetí, nebo o případné chybě.
	- a. V případě chyb je třeba žádost poslat ještě jednou po odstranění nedostatků.
- 10. Po provedení požadovaných úprav ČNB na zadaný kontaktní email odešle potvrzení.